## Release Notes

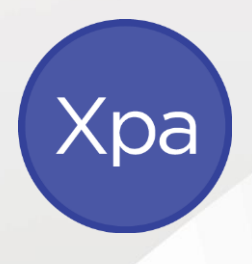

# APS Xcede Reporting Engine

Version 10.9.1

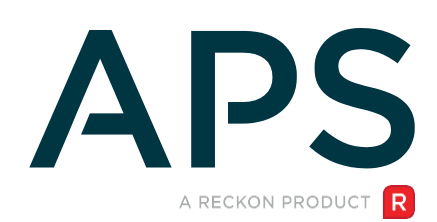

### Author

Created and Published by APS a product of Reckon Limited Level 2, 100 Pacific Highway North Sydney NSW 2060 Australia ACN 003 348 730 All Rights Reserved Copyright © 2020 Reckon Limited

### Copyright & Trademarks

No part of these materials may be reproduced or transmitted in any form or by any means, including photocopying, without written permission of Reckon Limited.

Every effort has been made to ensure the accuracy and completeness of this manual. However, neither Reckon Limited, its subsidiaries, employees and agents, are liable for any errors or omissions. This document should not be relied on as a detailed specification of the system. In addition, Reckon Limited reserves the right to issue revisions, enhancements and improvements to Reckon APS software or any other Reckon software at any time without notice. Every effort will be made to ensure that the manual is updated concurrently, and that the user is not inconvenienced as a result of any change.

Reckon, Reckon logos, R logos, Reckon APS, Advance and Accountable Technology are trademarks of Reckon Limited.

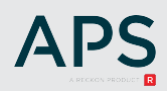

### Contents

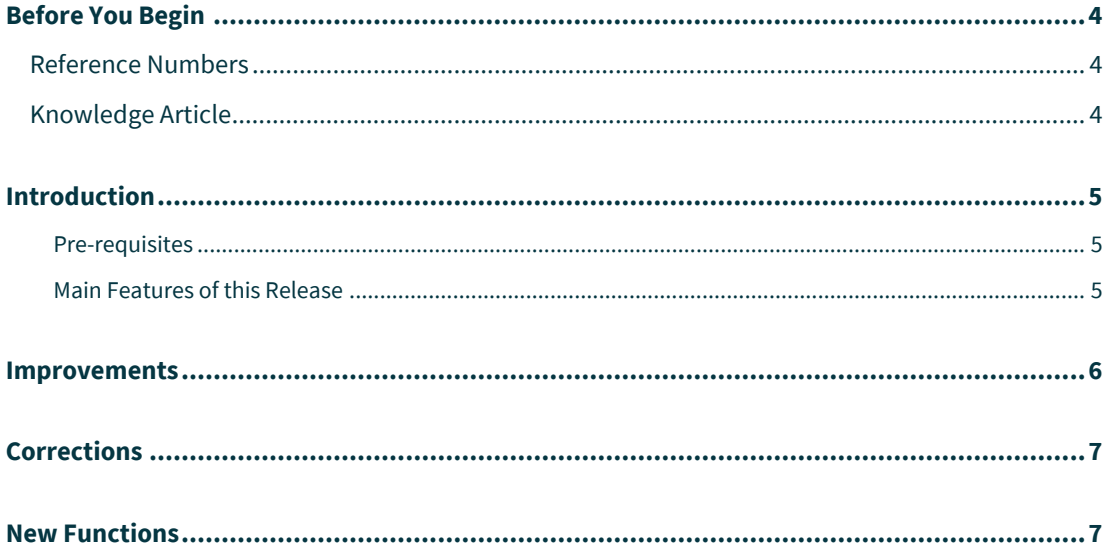

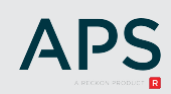

### <span id="page-3-0"></span>Before You Begin

This document contains information on the enhancements and corrections to the Xcede Reporting Engine.

### <span id="page-3-1"></span>Reference Numbers

Items in this document contains either/or an Internal and a Support reference number. From time to time a Reckon staff member may advise a numeric reference to an outstanding issue or enhancement request. Once that change has been released, the release notes document will include the reference and an explanation of the change.

### <span id="page-3-2"></span>Knowledge Article

For details of known issues refer to the [MyAPS](https://myaps.reckon.com/) website. Other general knowledge base articles:

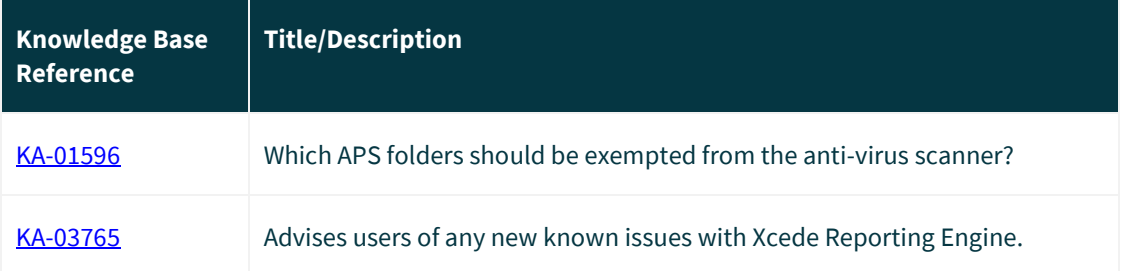

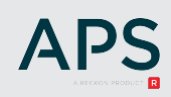

### <span id="page-4-0"></span>Introduction

This release includes enhancements and corrections to the Xcede Reporting Engine.

The following convention is used throughout the document:

- **Enhancement**
- **Correction**

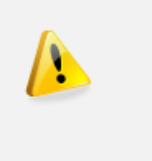

#### **IMPORTANT!**

You are required to be on XPA v11 to capitalise on the new Xcede Reporting Engine functionality and Xcede Sheets April 2020 package.

#### <span id="page-4-1"></span>Pre-requisites

This release is applicable to users on XPA v11 and is compatible with Microsoft Office/Excel 2013, 2016, 2019 and Office 365.

Using Xcede Excel add-in (including Data Import) requires Office 32-bit. Report generation from XPA does not have this limitation.

#### <span id="page-4-2"></span>Main Features of this Release

This Xcede Reporting Engine release package includes:

- New Installer with new options for installation and maintenance.
- Improvements to the Xcede User Interface.
- Automatic Calculation mode in Excel for Data Import.
- Corrections and enhancements

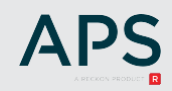

### <span id="page-5-0"></span>Improvements

#### Xcede Installer

XCED-2886. The new Xcede Installer allows Xcede integration to the system. This enhancement adds extra options to the installer:

- add Xcede to Excel Start-up,
- add Xcede to Windows Start Menu,
- add Xcede shortcut to the desktop.

Start Menu integration allows launching Xcede from Start Menu (as well as Pin to Start option) and uninstalling.

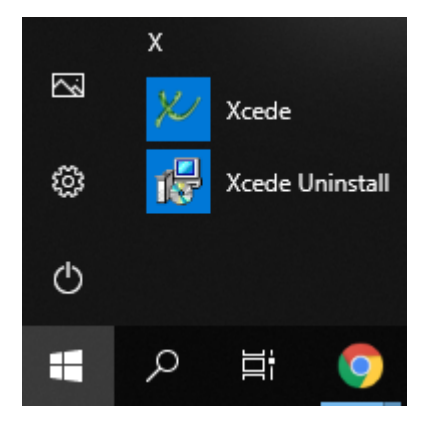

#### Xcede User Interface

- There is a new experimental enhancement allowing the user to Pin the Job Setup Pane so that the job is visible on every open workbook. The restrictions are:
	- the current job is auto saved
	- only one job can be open at a time.

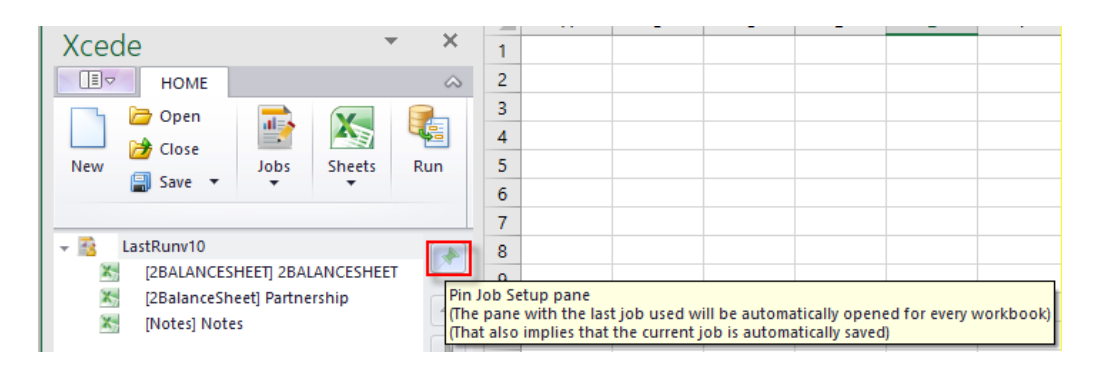

#### Data Import

XCED-2928. The Data Import caching mechanism has been implemented.

- After data is imported to a worksheet/workbook, there are no restrictions on how to manipulate data. Formulas and cells can be edited, recalculated, the worksheet/workbook can be recalculated - the Xcede imported data will be preserved.
- Imported values are reset if Data Import Reset button is pressed or if Excel is closed.
- Excel can be in automatic or manual calculation mode Data Import will keep it as is.
- The previous behaviour can be turned on in Xcede options. (option "Keep Data Import cache")

### <span id="page-6-0"></span>Corrections

 $\checkmark$  XCED-2796 Data Import values were being reset after workbooks had been closed and then reopened. Data Import values were being lost and had to be recalculated.

This issue was due to an Excel update which caused all Excel and Xcede functions to be recalculated when workbook was opened in Excel in Auto Calculation mode.

- ✓ XCED-3285 / CAS-17511: Access level in Joe settings have been fixed for Xcede 10 as follows:
- $\checkmark$  Allow Xcede10 Jobstreaming access to Data Import and Options.
	- Allow Xcede10 Design access to full functionality, including Reports generation and Sheets customisation.
	- If both options are off, the user will not be allowed to use Xcede from Excel.
- $\checkmark$  XCED-3283: Individual jobstream options weren't being applied when "Override Individual Options" was de-selected. This has been fixed.
- $\checkmark$  XCED-3443 Xcede Installer failed to create symbolic links in Windows 8. Although this is a known issue with the Windows 8 Operating System and not an officially supported configuration, we have implemented a number of workarounds in the Xcede Installer for practices still using Windows 8.
- $\checkmark$  XCED-3439: In some instance iManage hyperlinks were becoming corrupted and preventing data import. This has been fixed.
- $\checkmark$  XCED-3497 / CAS-21214 / KA-3506: When generating a jobstream with multiple sheets and using the MS Excel Repeat Row functionality instead of the Xcede Paginate Sheets option, the repeated rows weren't working. This has been fixed.
- ✓ XCED-3619 / CAS-25890 / KA-3713: Intermittent Balance Sheet rounding errors have been fixed.

### <span id="page-6-1"></span>New Functions

- XCED-3411: New Xcede function: AssetLeased()
	- XPA v11.01 has a new check box on the Asset Description screen to identify if an asset is leased.
	- The new Xcede function will return TRUE if an asset has been identified as being a leased asset i.e. the Leased Asset check box on the Asset Description screen is ticked.

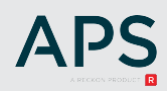

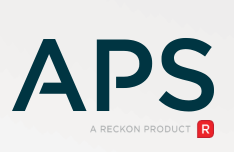